Software Release Notes

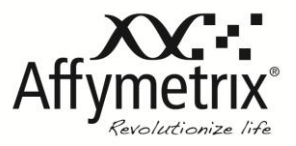

## GeneAtlas™ Instrument Control Software 2.0

Affymetrix® GeneAtlas™ Instrument Control (GAIC) Software version 2.0 has been released to provide support for Windows 64-bit operating system..

## **What's new in GAIC 2.0:**

GeneAtlas 2.0 only supports Windows 7 Professional SP1 (64-bit only)

## **Issues addressed in GAIC 2.0:**

Addition of a new algorithm to support the new array format for the new WT Expression arrays

## **The following are known issues in GeneAtlas Software:**

- 1. On Windows 7, you may see the message "DCAM-API for IEEE 1394..." display on the screen after successfully communicating with the imager. To prevent this message from appearing, disable User Account Control (UAC) in the Control Panel.
- 2. When attempting to add a strip in the hybridization or fluidics tab on a system without the appropriate library files, the following message is displayed: "Cannot find the media file, click "Yes" to download library file from the Affymetrix website (NetAffx)." Click "Yes". Connect to NetAffx with your username and password and then download the library files needed. To begin processing the array strip, close the "Add Strip" dialog box by clicking "Cancel" and selecting "Add Strip" again. An error message stating "The protocol is not found" will be displayed if you select "Add Strip." Simply close the dialog and add the strip again.
- 3. If the workstation loses communication with the fluidics station or the imager (e.g., timeout, communication error, etc.), follow the following procedure:
	- a. Turn-off the fluidics, imager and workstation
	- b. Turn-on the workstation and wait until system has finished starting up
	- c. Turn-on the fluidics and imaging stations
	- d. Launch the GeneAtlas Instrument Control Software with the Icon located on the desktop.
- 4. Once a template has been imported into a strip, it cannot be removed.
- 5. The JPG file will not be generated after a scan if gridding fails. You can manually create the JPG file by using the image viewer to realign the failed grid and clicking "File" -> "Create JPG file from DAT."
- 6. The software treats sample file names imported through Excel spreadsheets as case insensitive. (e.g., "test" is the same as "Test").

For research use only. Not for use in diagnostic procedures.